## PCAS How to … Print from a Quick Search PC

Printing from Quick Search PCs is only available using the Remote Print service. Files can be saved to the desktop and then attached for printing using the procedure below. **Note** files **should be deleted** from the desktop after you have sent your print job (please ask staff if you require assistance with this).

## 1. Go to: **http://remoteprint.bodleian.ox.ac.uk**

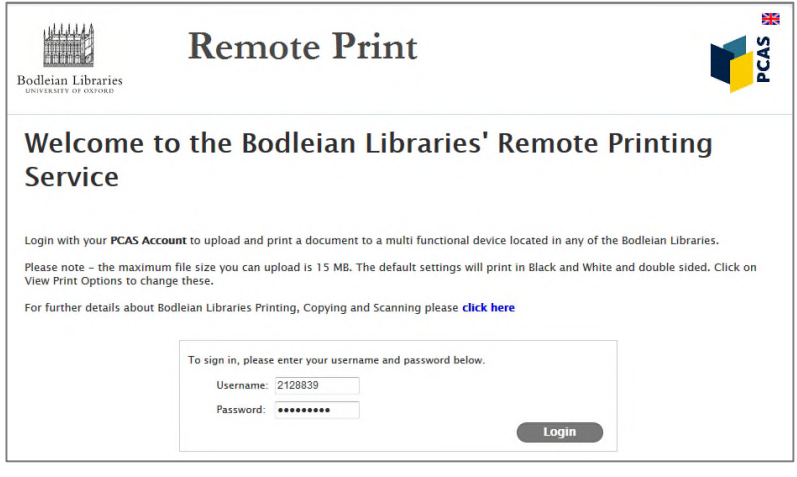

2. Enter your Bodleian Libraries username and password:

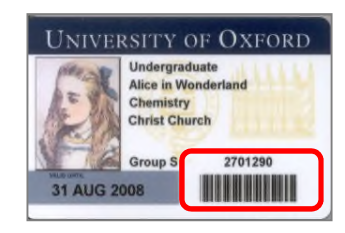

Your username is the 7 digit barcode number at the bottom right of your University/Bodleian Readers card.

If you are a new cardholder your password has been temporarily set to be your date of birth in the format **ddMMMyyyy** (e.g. **24MAR2000**). This is case sensitive.

For security reasons you **must reset** this password as soon as possible at **https://register.bodleian.ox.ac.uk** Note that this **should not** be done via a Quick Search PC, please use your own device or a library PC.

Browse...

3. Click on **Browse…** and upload a document. Once done, click **Next >>**

**Note:** the file types PCAS RemotePrint supports are listed under the **Browse…** button.

**Upload Document To Print** No file selected.

Supported documents include Microsoft Office, OpenOffice, PDF, JPG, GIF,<br>PNG, TIF, BMP, TXT. For other formats, use Driver Print.

**Next** »

4. The job will be listed underneath. After a few seconds the status will change from **Processing** to **Awaiting release**. It will then need to be confirmed:

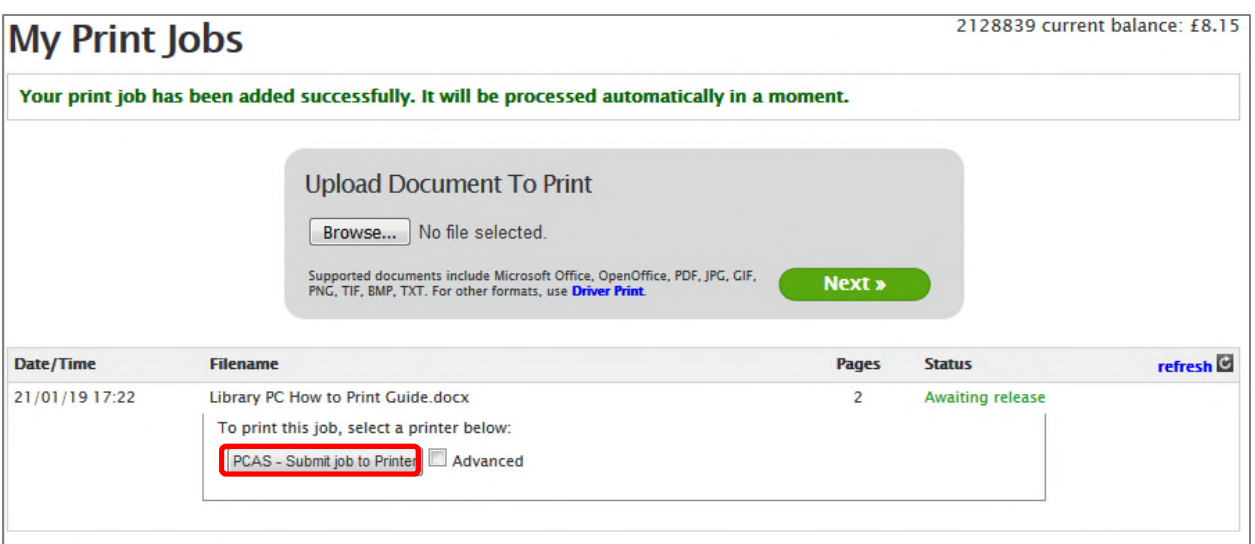

The default print settings are black and white and double-sided. If you are happy with this, click the **PCAS – Submit job to Printer** button and go to step 6. If you would like to alter the printer settings, go to step 5.

5. If you would like to print in colour, single-sided, have multiple copies or select a page range, you need to tick the **Advanced** box:

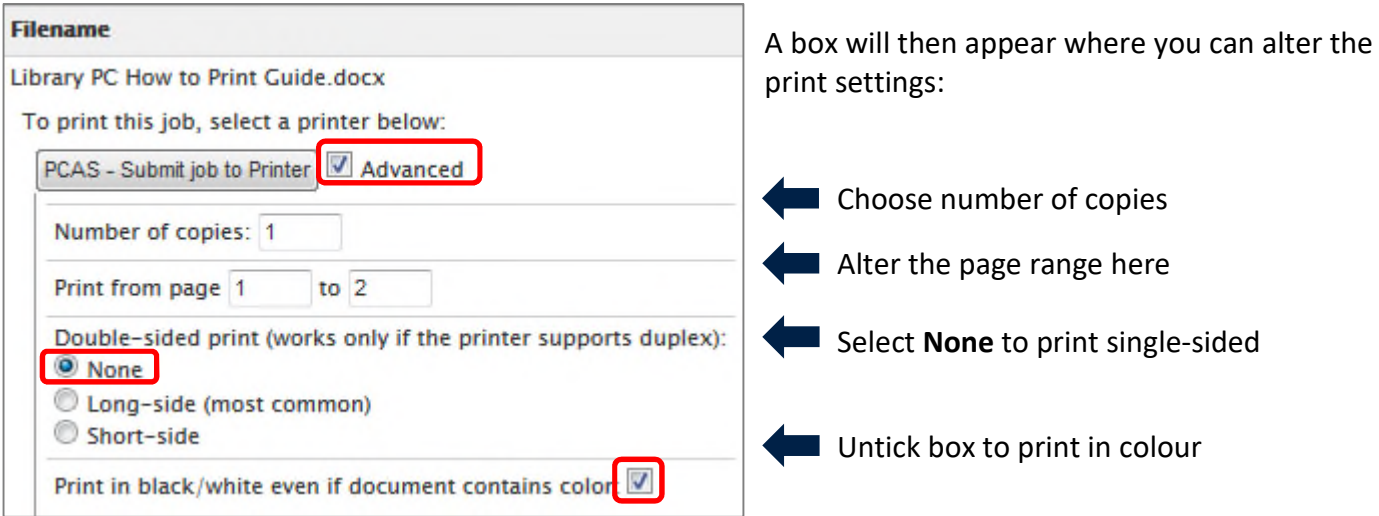

Once you have altered the settings you require, click the **PCAS - Submit job to Printer** button.

6. Once the job has been sent to the print queue you will get a confirmation message:

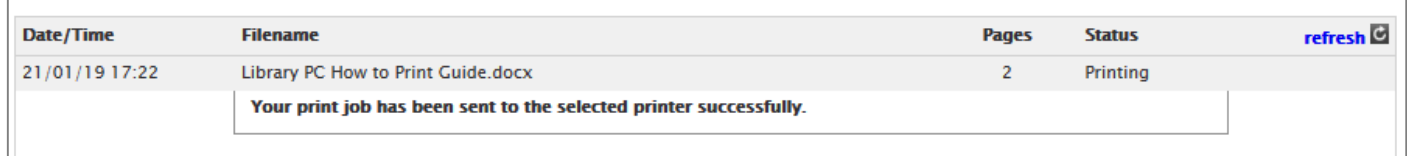

7. You can now collect your print job from any printer/copier in the Bodleian Libraries. You are not charged for your print job until you collect it. Print jobs are purged after 72 hours.

## **How to print a Web Page**

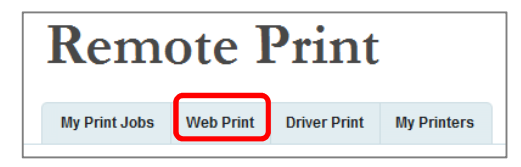

To upload a web page to print, select the **Web Print**  tab at the top of the page.

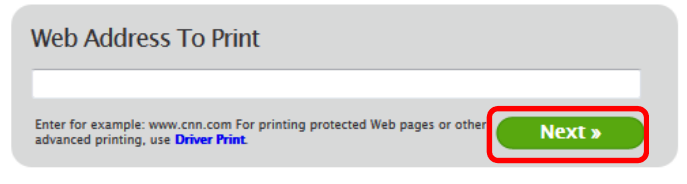

Copy and paste the URL in the box. Click **Next >>** 

For the rest of the process, follow step 4 above onwards.

**Note:** URLs will not work directly from IP-authenticated resources (e.g. articles from e-journals). To print these, first save them as a file and then upload the file using the **Browse…** option (see step 3 above).

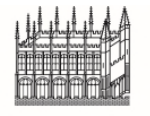

**Bodleian Libraries** UNIVERSITY OF OXFORD